**Overview:** A 'Carryover' amendment/modification should be requested to move funds from one budget period to another budget period.

### **Examples:**

- 1. The Notice of Award (NOA) allows for automatic carryover. Period 1 has \$100, 000 remaining due to staff vacancies and needs moved to period 2.
- 2. Period 1 has \$100,000 remaining due to staff vacancies and has been approved by the sponsor to move into period 2.

### **Where to Start**

1. Log-in to MyFunding and search for the award in the Awards tab:

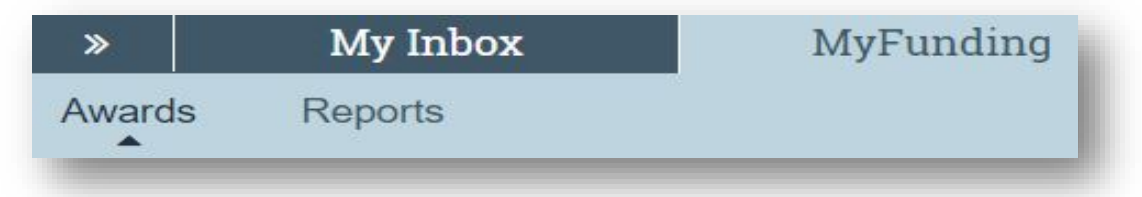

2. Search for the award in the search box and click on the 'Name' of the award:

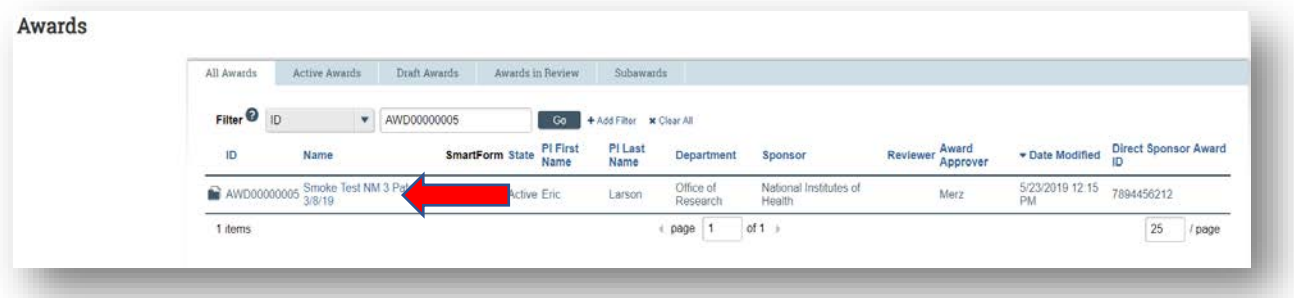

3. Once in the award workspace click on 'Create Award Modification':

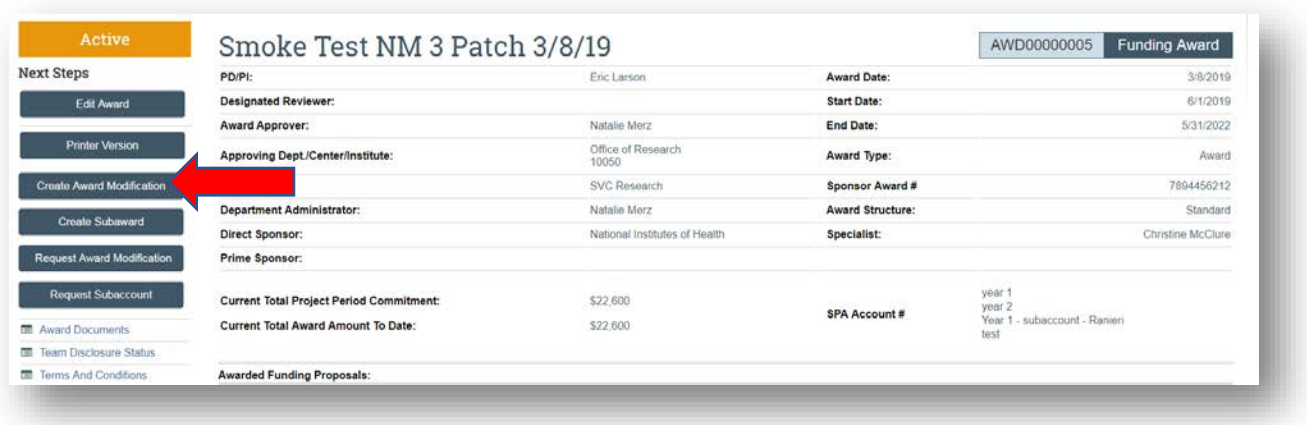

- 4. On the 'Award Modification' page enter the following information:
	- a. Enter a 'Name' for the amendment/modification that includes 'Carryover':

# **Award Modification**

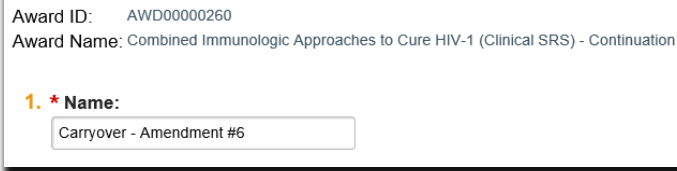

b. Enter a 'Description of the Changes' for the amendment/modification request:

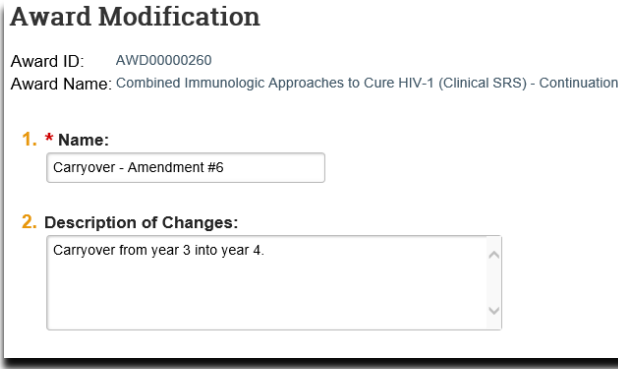

c. Select 'Carryover' as the 'Modification Type':

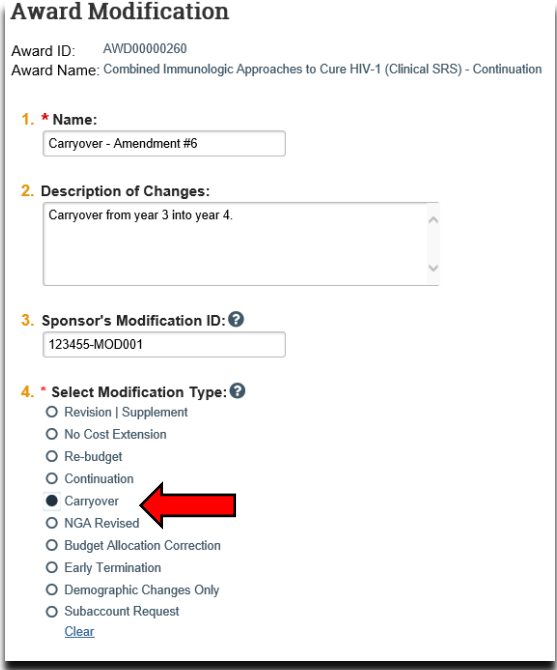

d. Select an 'Effective Date' and click 'Continue':

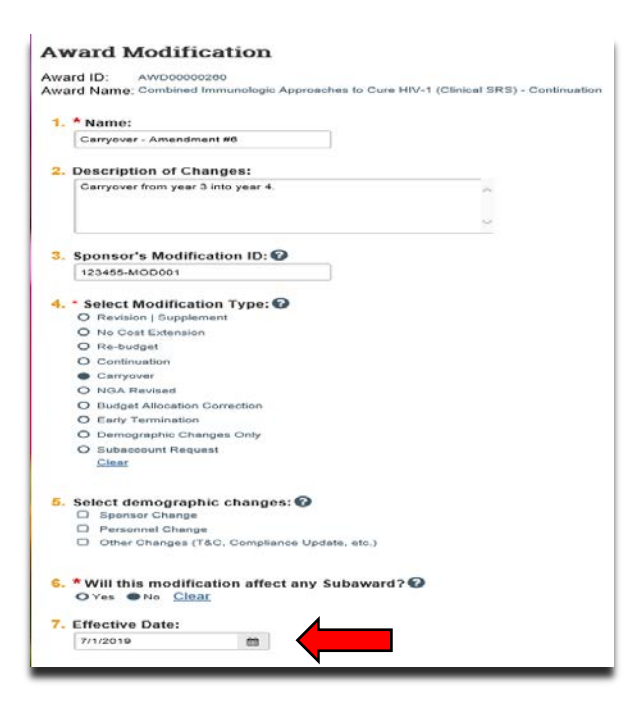

- 5. On the 'Financial Setup' page, click 'Continue'.
- 6. On the 'Budget Allocations' page, click the 'Add' button in the 'Action' column to reduce the allocation where the money is coming from:

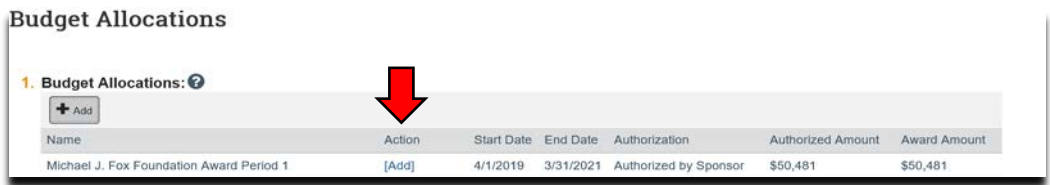

- 7. Once in the 'Add or Edit Funding Action' screen enter the following:
	- a. The amount of direct costs the allocation is being reduced by into the 'Incremental direct amount' field.
	- b. The amount of indirect costs the allocation is being reduced by into the 'Incremental indirect amount' field.

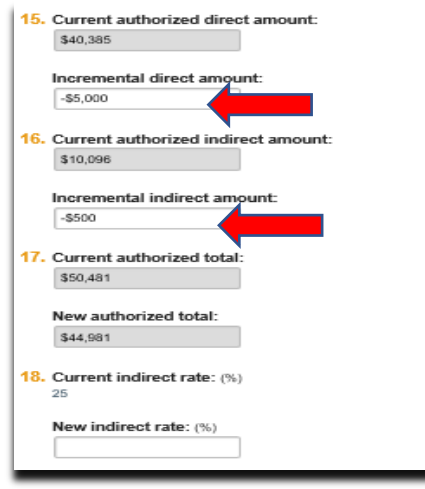

c. Then click 'Ok'.

8. On the 'Budget Allocations' page, click the 'Add' button in the 'Action' column to increase the allocation where the money is going to:

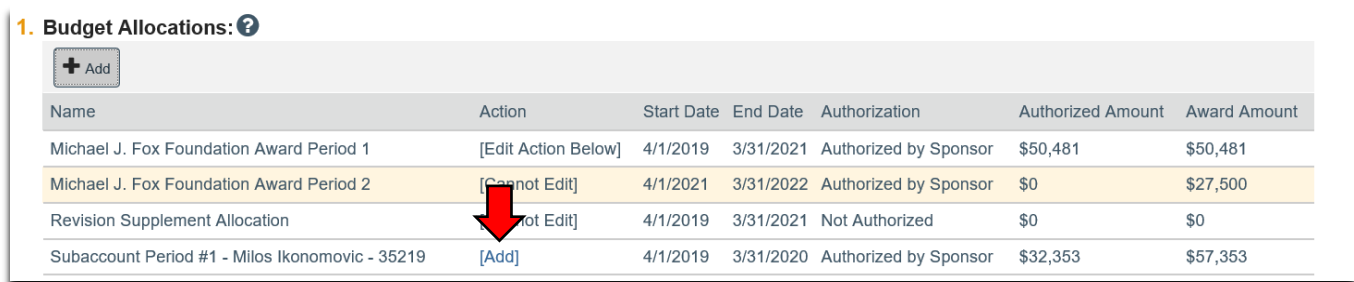

- 9. Once in the 'Add or Edit Funding Action' screen enter the following:
	- a. The amount of direct costs the allocation is being increased by into the 'Incremental direct amount' field.
	- b. The amount of indirect costs the allocation is being increased by into the 'Incremental indirect amount' field.

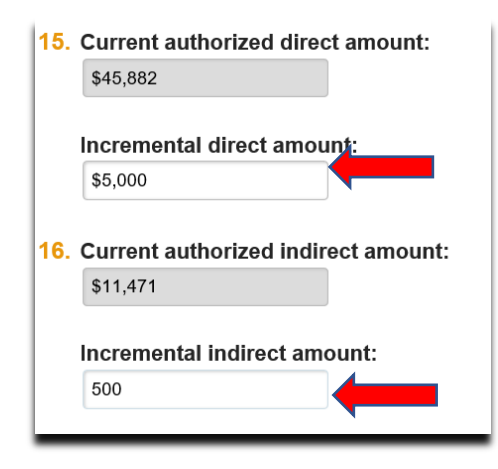

*Note: The allocations should both match (i.e. if allocation 1 is reduced by 5,000, allocation 2 should be increase by 5,000).*

c. Then click 'Ok'.

10.On the Award/Authorized Budget Reconciliation (formerly the Form 0202) page click 'Continue' (the department completes this step):

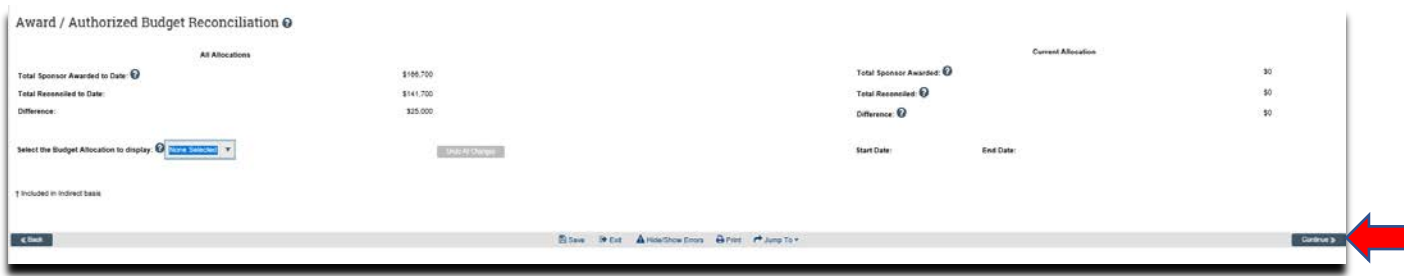

11.On the 'Personnel' page, click 'Continue' (the department completes this step):

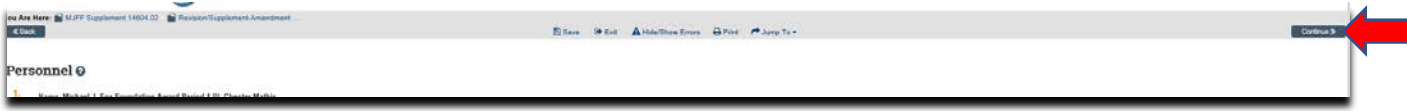

## 12.On the 'Completed Award Modification' page click 'Finish':

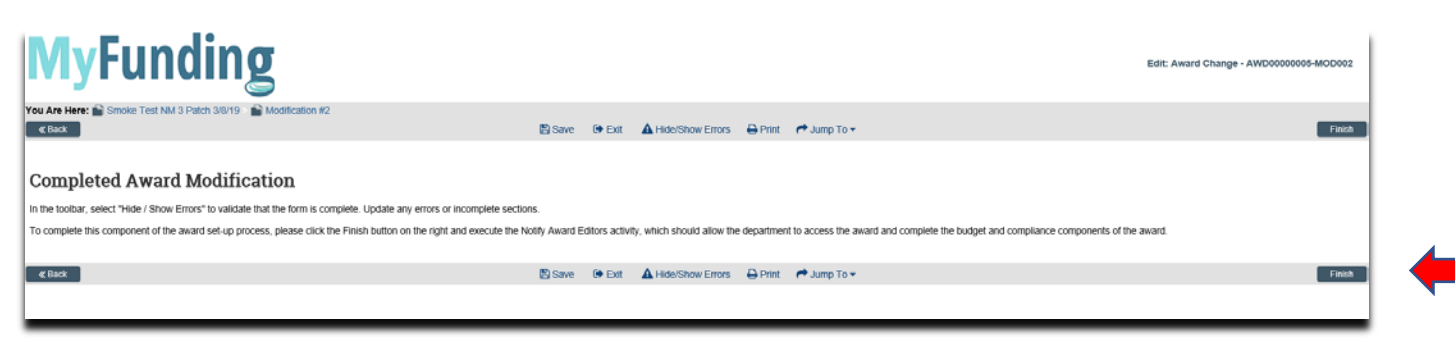

13.In the modification workspace click on the 'Parent Award' title to return to the main award workspace:

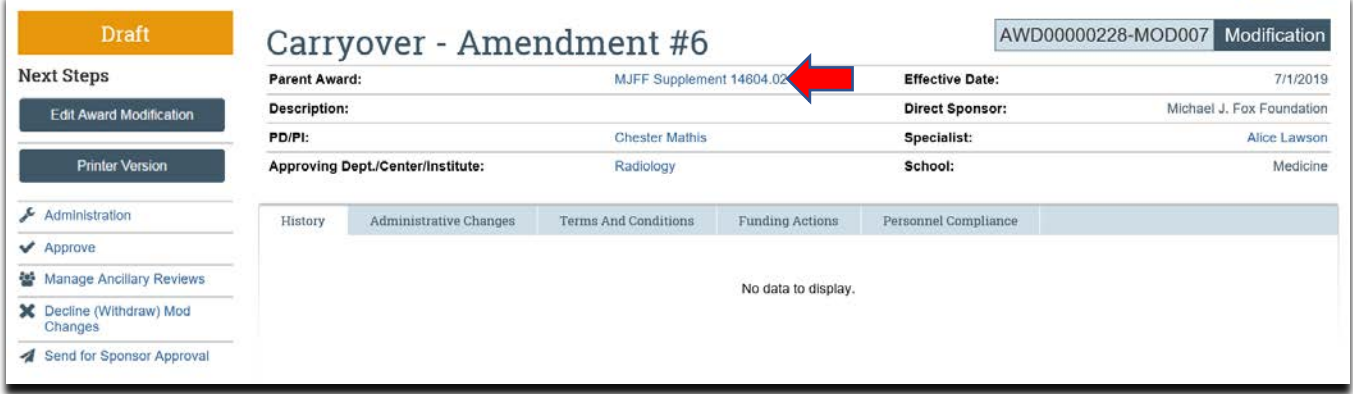

14.In the award workspace click 'Email Award Editors' to notify the specialist that the award amendment/modification has been updated:

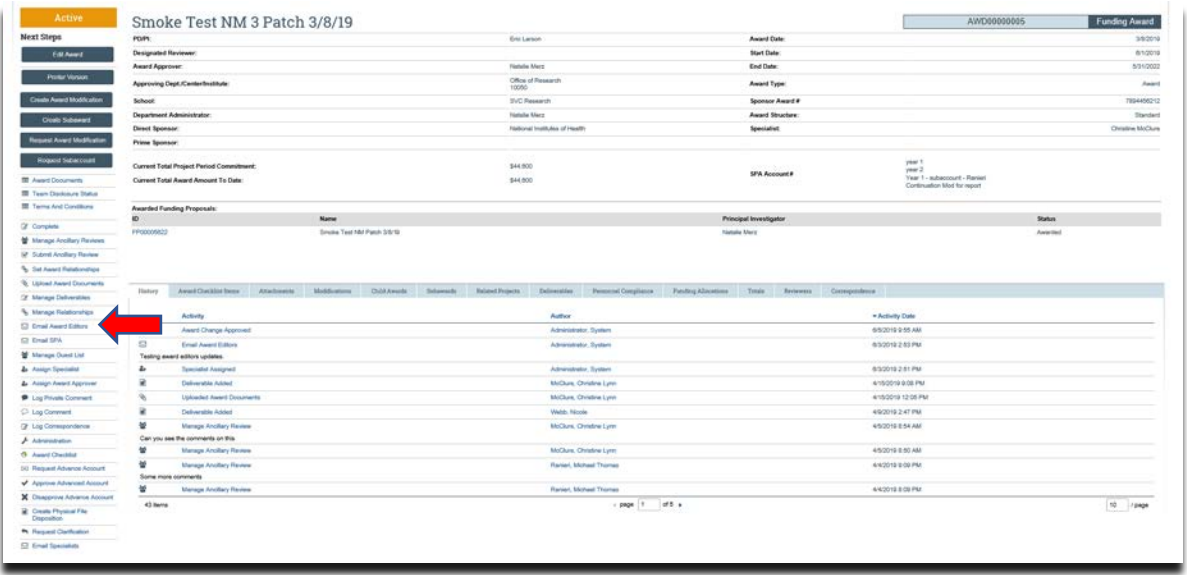

## **What should be attached by the department (if it was not included with the 'Modification Request')?**

- 1. Any documents requiring signature by the Office of Research (OR)
- 2. Any other school-specific required documents
- 3. A Budget Modification Request (BMR) for Sponsored Projects Accounting (SPA)
- 4. NOA/sponsor document noting change
- 5. Compliance approvals (if applicable)

## **Where do I attach the documents?**

Documents should be attached in the award workspace using the 'Upload Award Documents' activity:

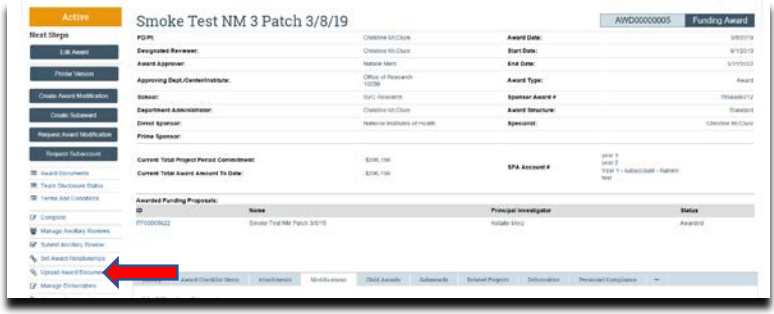

### **What's Next?**

- 1. The department administrator will review the award amendment/modification enter the budget information and will 'Email Specialist' when the amendment/modification is completed.
- 2. Upon return to the specialist, the specialist should review the amendment/modification to ensure the budget is balanced and all required documents are attached.
- 3. If the amendment/modification requires sponsor approval, the specialist will click 'Send for Sponsor Approval.
- 4. Once the amendment/modification is completed the specialist clicks 'Approve' in the modification workspace:

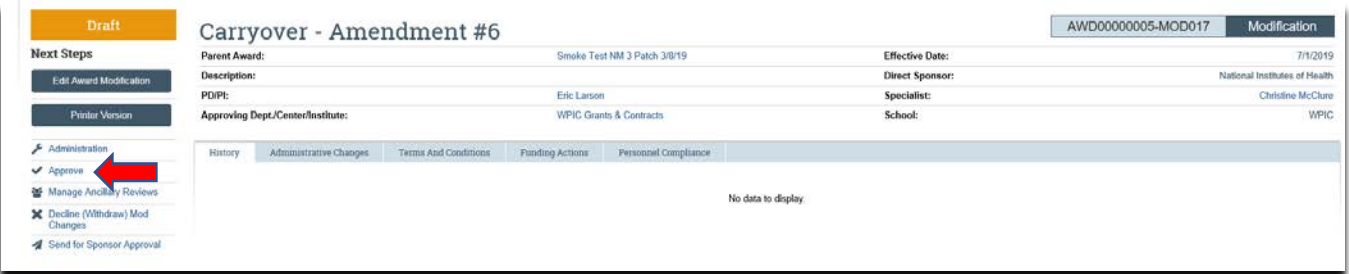

5. The specialist returns to the main award workspace by clicking the 'Parent Award' title:

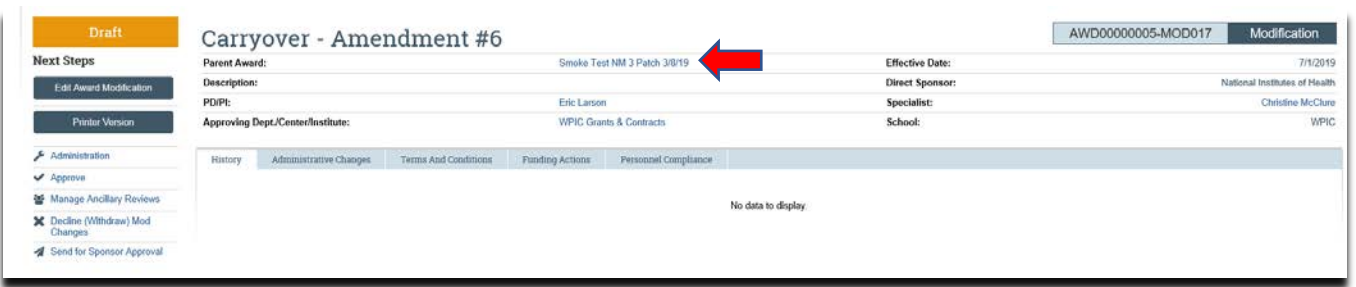

6. In the award workspace the specialist clicks 'Email SPA' to send the required documents to Sponsored Projects Accounting (SPA):

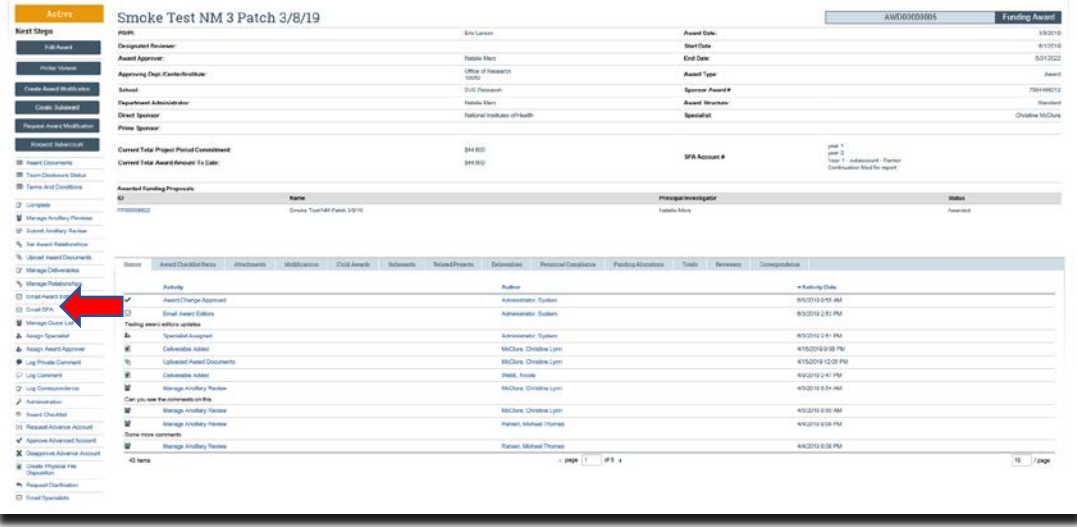

7. The 'Email SPA' activity will open to allow comments and document to be attached to the activity, then click 'Ok' to complete the process:

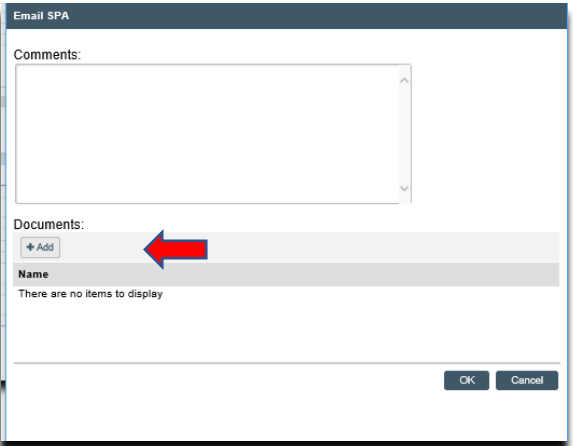